# MACO

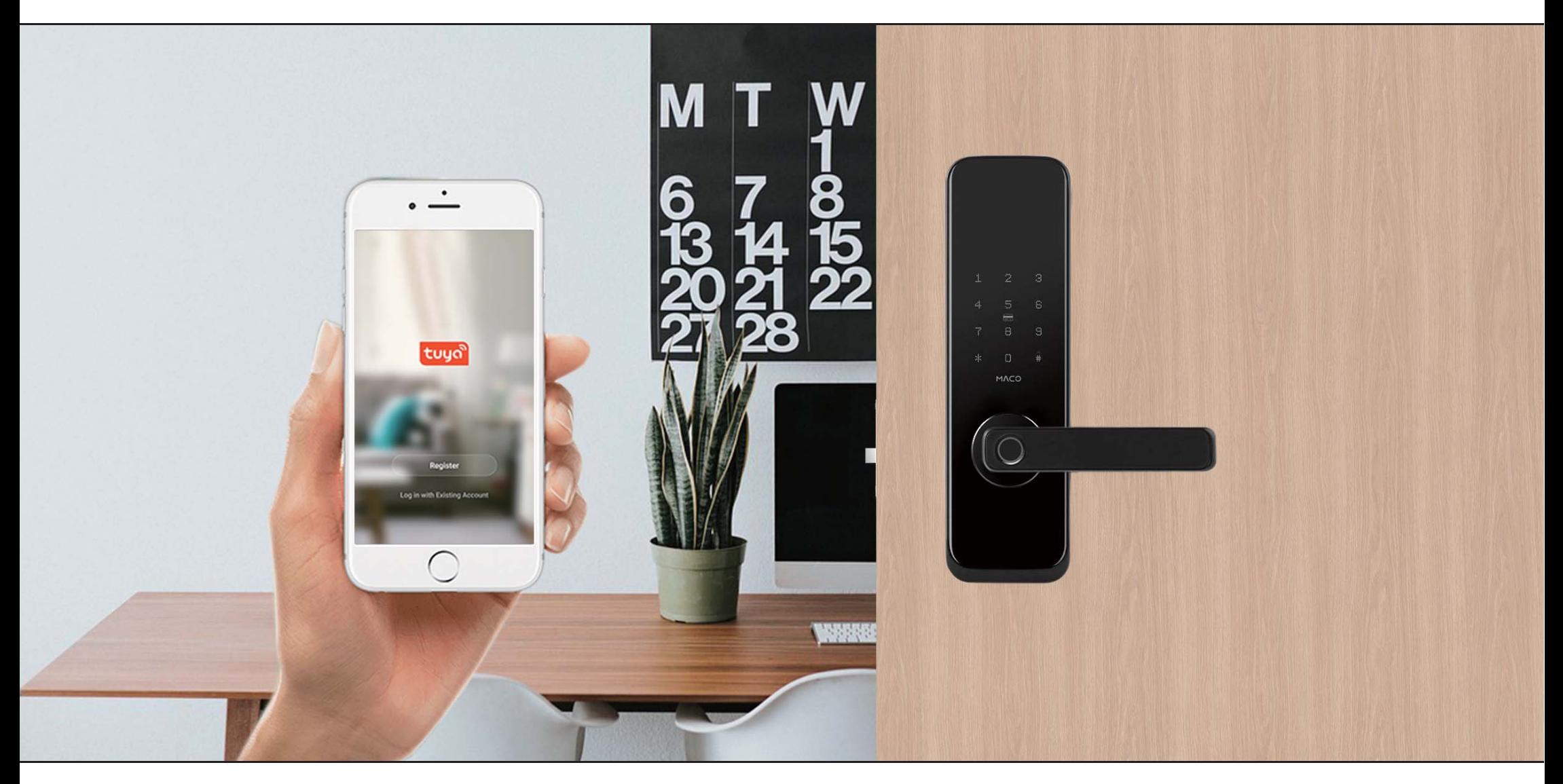

## TUYA APP APPLICATION MANUAL SMART MORTISE LOCK

#### Download the "Tuya" App on Google Play / iOS App Store

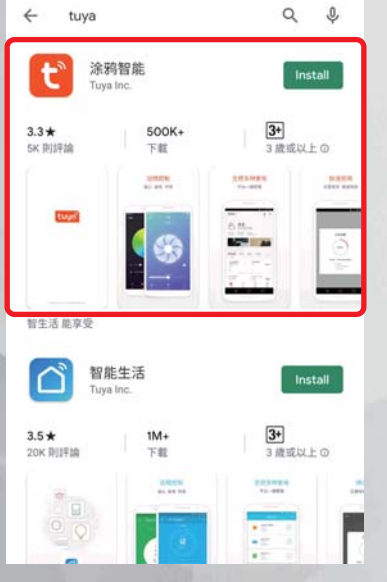

1. Enter "Tuya" at Google Play or iOS App Store, and then install Tuya App.

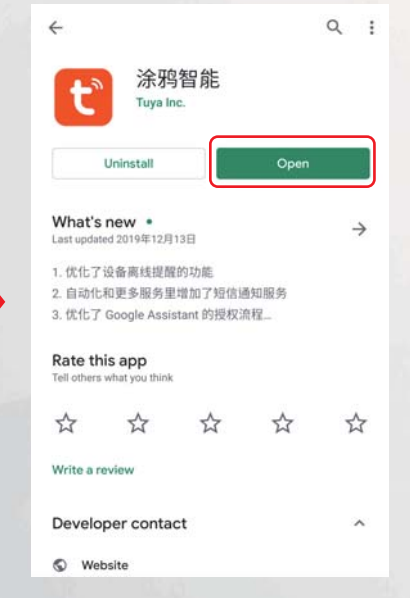

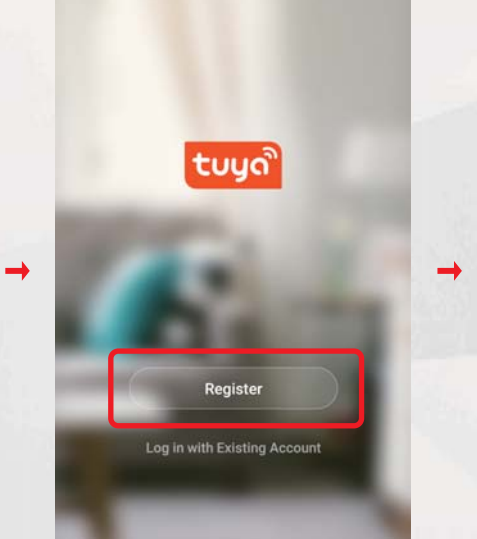

2. Open Tuya App 3.Click "Register" to Create Account 4. Check the Privacy Policy and

**Privacy Policy** We pay high attention to the privacy of personal information. To fully present how we collect and use your personal information, we revised the Privacy Policy in detail in compliance with the latest laws and regulations. By clicking I Agree, you agree that you have fully read, understood, and accepted all the content of the revised Privacy Policy. Please take your time to read the Privacy Policy. If you have any questions, please contact us anytime. (Privacy Policy) and (User Agreement) Disagree Agree

 $\langle$ Mobile Number Email **Register by Email** Hong Kong SAR (China) Email Get Verification Code

 $\rightarrow$ 

5. Enter Email to get Verification Code, and then set password after entering Verification Code.

User Agreement, then click "Agree" go to next step.

#### Add Smart Mortise Lock in Tuya

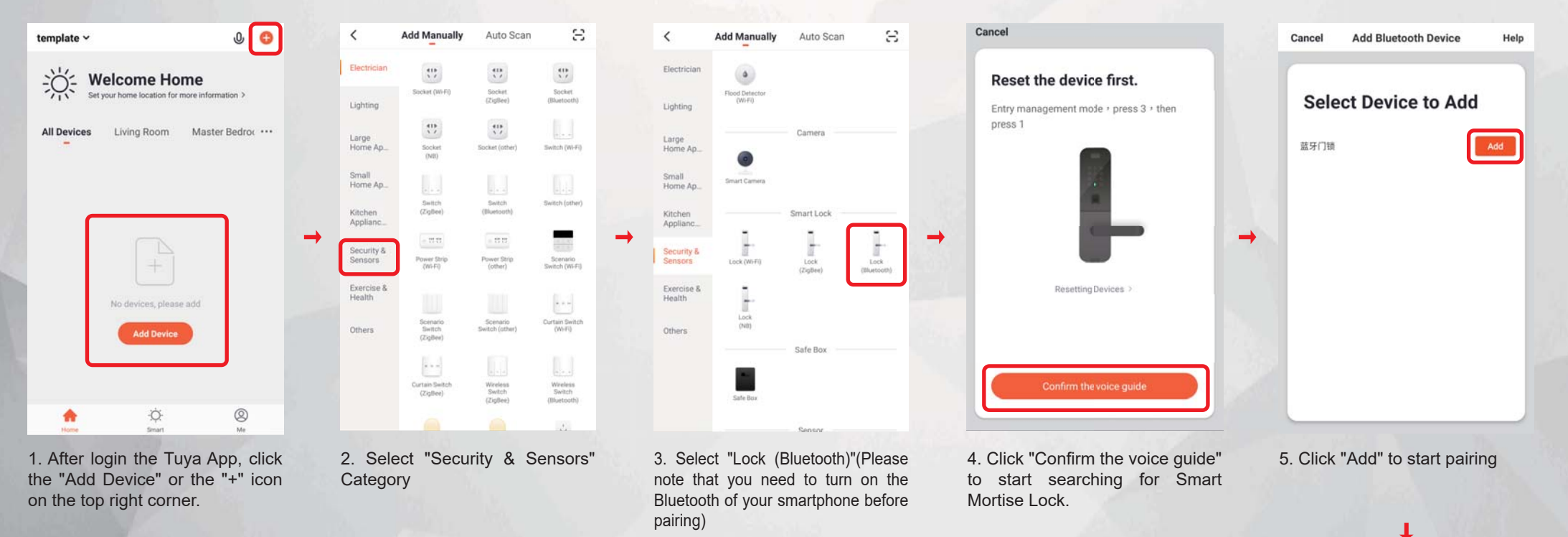

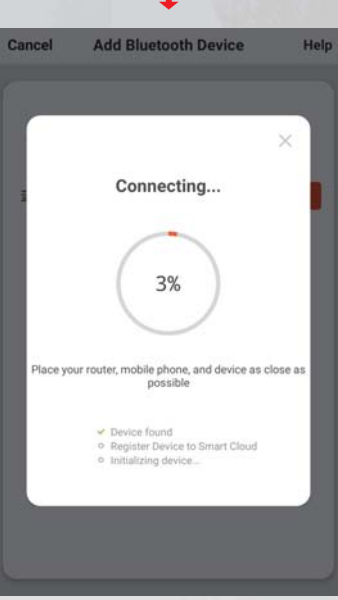

6. Wait about 1-2 minutes for connecting with Smart Mortise Lock

### Change Smart Mortise Lock Language

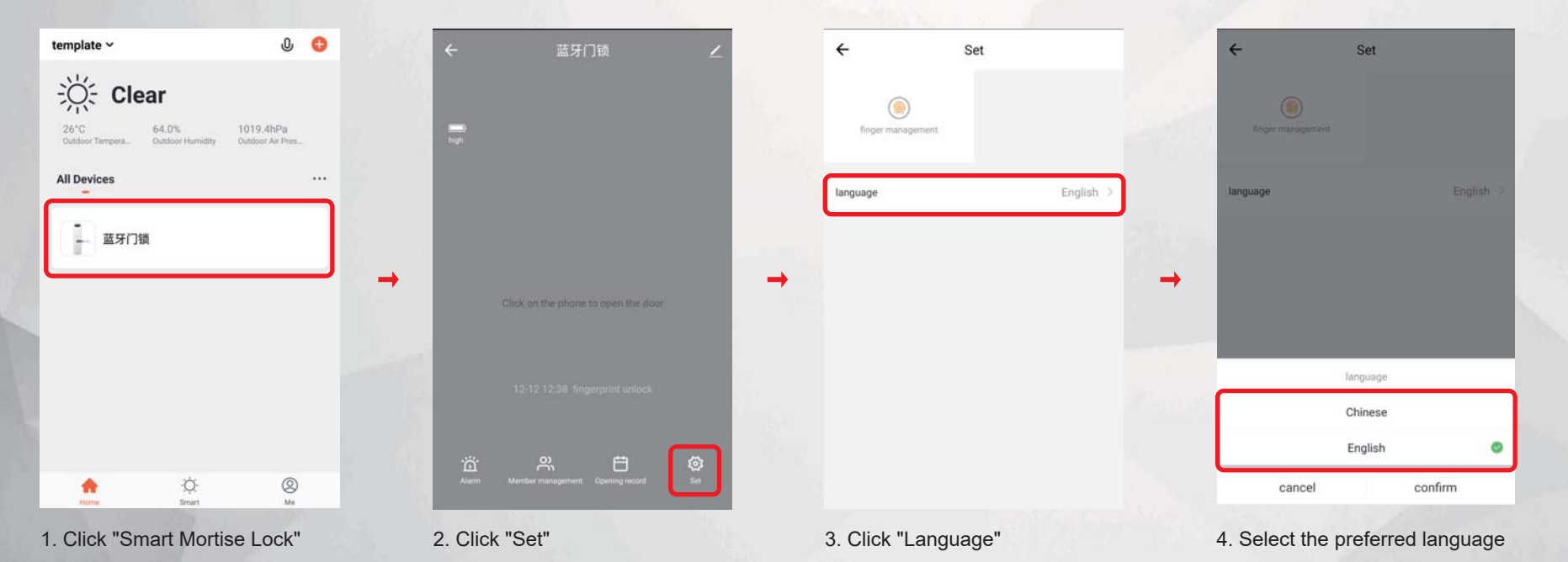

### Add Fingerprint to Smart Mortise Lock

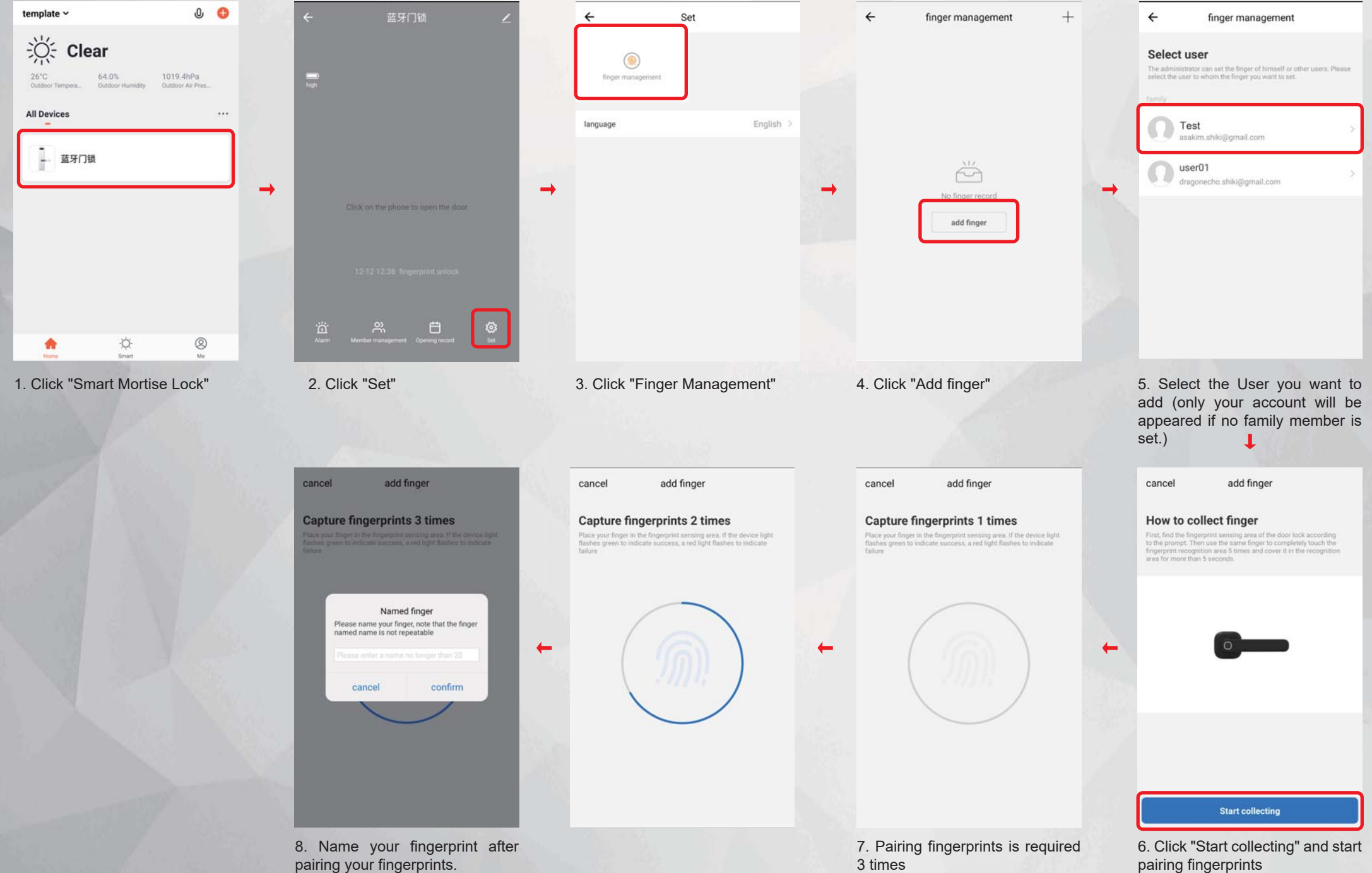

#### Create a Home / Group at Tuya

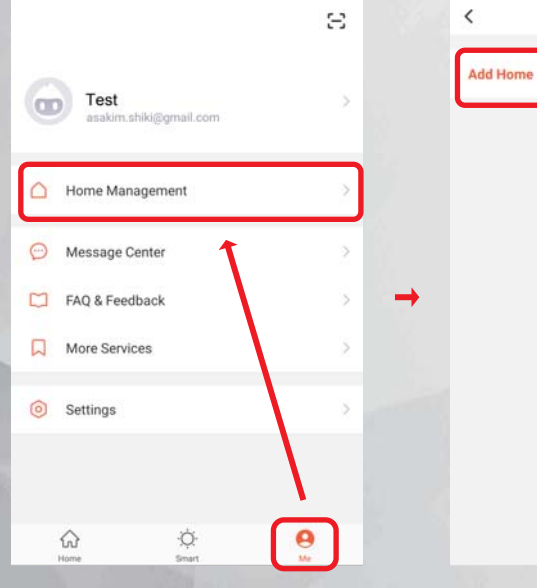

1. Click "Home Management" in the "Me" interface

2. Click "Add Home"

**Home Management** 

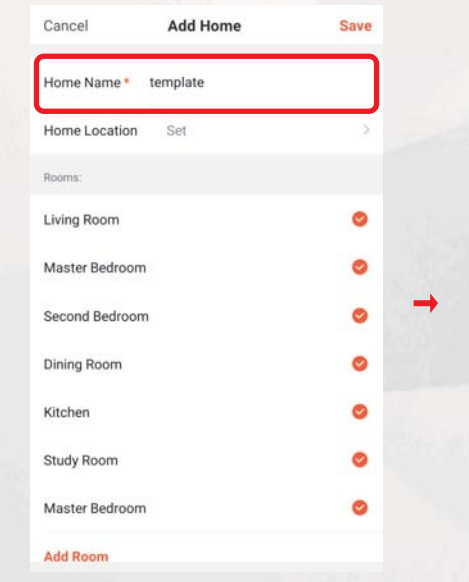

 3. Fill in the name of the group in "Home Name", and set the location of the family / group on the map in "Home Location", and click the family / group to set the room

Save Cancel **Add Home** Home Name\* template Home Location Set Rooms: Living Room  $\bullet$ Master Bedroom Ø Second Bedroom Ø  $\bullet$ Dining Room  $\bullet$ Kitchen Study Room Ø Master Bedroom  $\bullet$ **Add Room** 

4. After completing all settings,

press "Save"

**Home Management**  $\left\langle \right\rangle$ Add Home Home successfully created View Home Done

5. Click Done to Complete.

 $\overline{\mathbf{r}}$ 

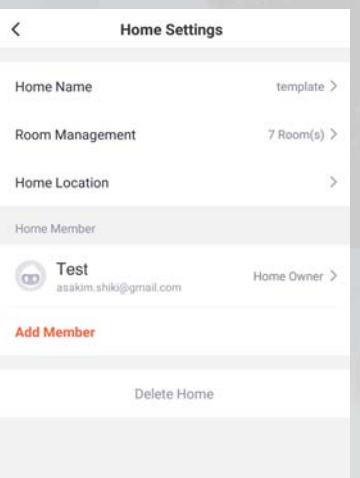

6. After the setting is completed, you can change other settings or add members here. To delete the family / group, click "Delete Home".

#### Add Member to Home / Group

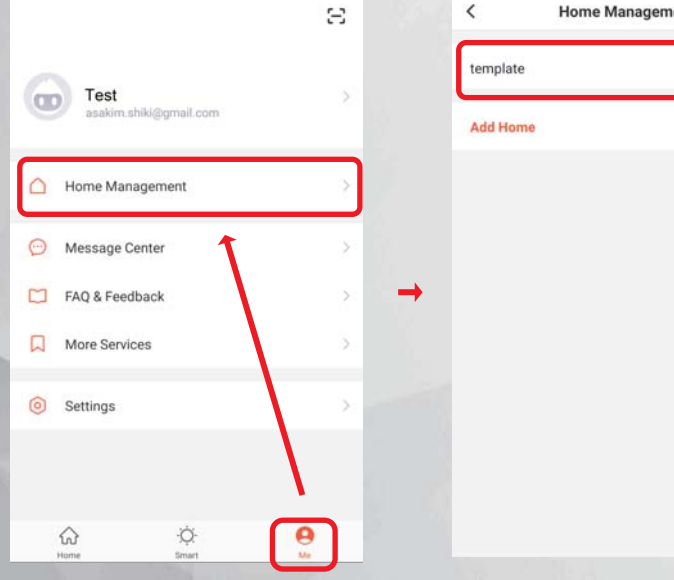

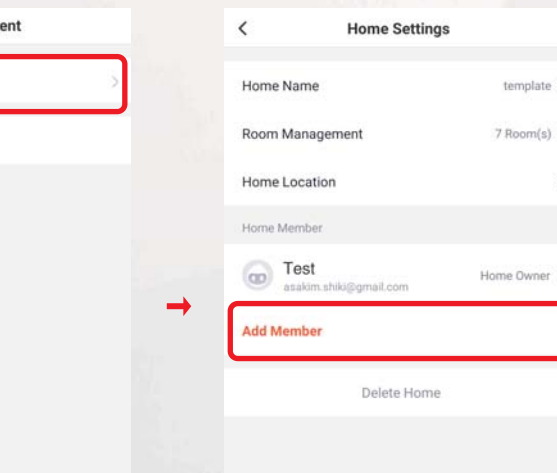

3. Click "Add Member" 4. Fill in the information of the member

#### **Add Member** Cancel Nick Name Hong Kong SAR (China)+852 Region dragonecho.shiki@gmail.com Account Only after accepting the invitation will the account owner beat family member and be able to use relevant functions. ۳ Family Role Common Member Share iOS app downloading address Share Android App link

**Save** 

 $\rightarrow$ 

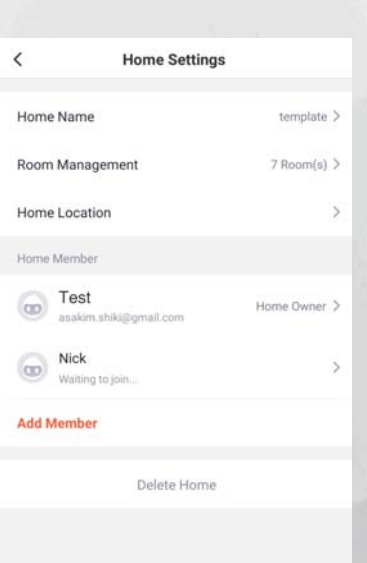

5. Wait for the other party to accept the invitation after completion.

#### **Confirm Invitation to join a Home / Group**

 $\langle$ 

我的家。

**Add Home** 

template Waiting

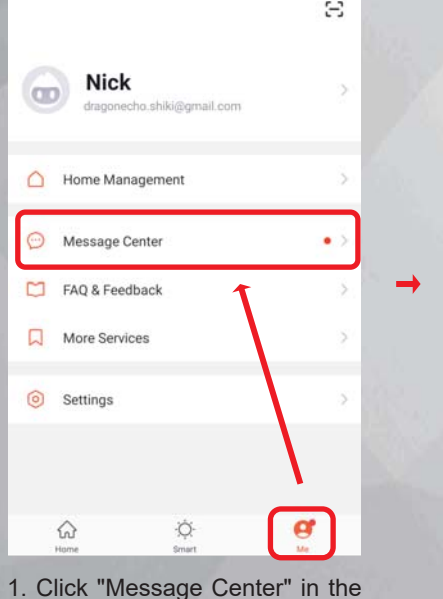

1. Click "Home Management" in

the "Me" interface

"Me" interface

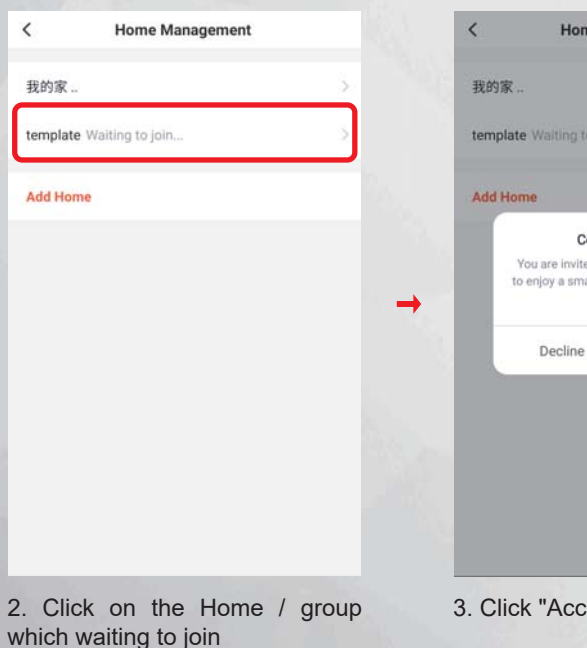

2. Click the existing Home where you want to add members.

> ne Management confirm Invitation ed to join the home "template" art life. Do you want to join this home? ۳ Accept

**Home Management**  $\langle$ 我的家。 template **Add Home** 

you want to add in Family (the member must have created an account in Tuya),

and then click "Save"

Example the Muslim Complete and join the Home / group

#### Delete Home Member's Fingerprint

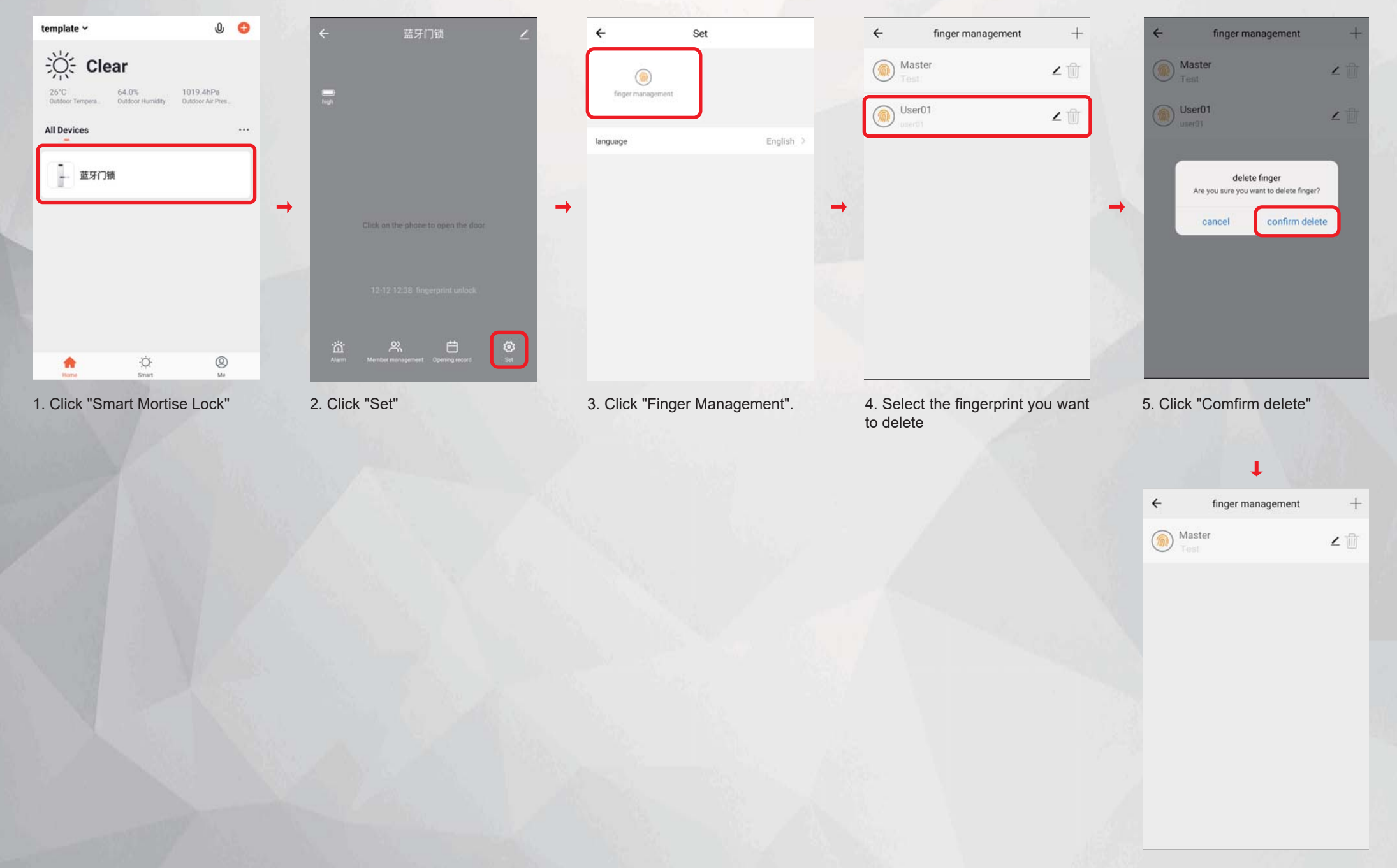

6. Delete successfully.

#### Delete Smart Mortise Lock on Tuya (Back to Default settings)

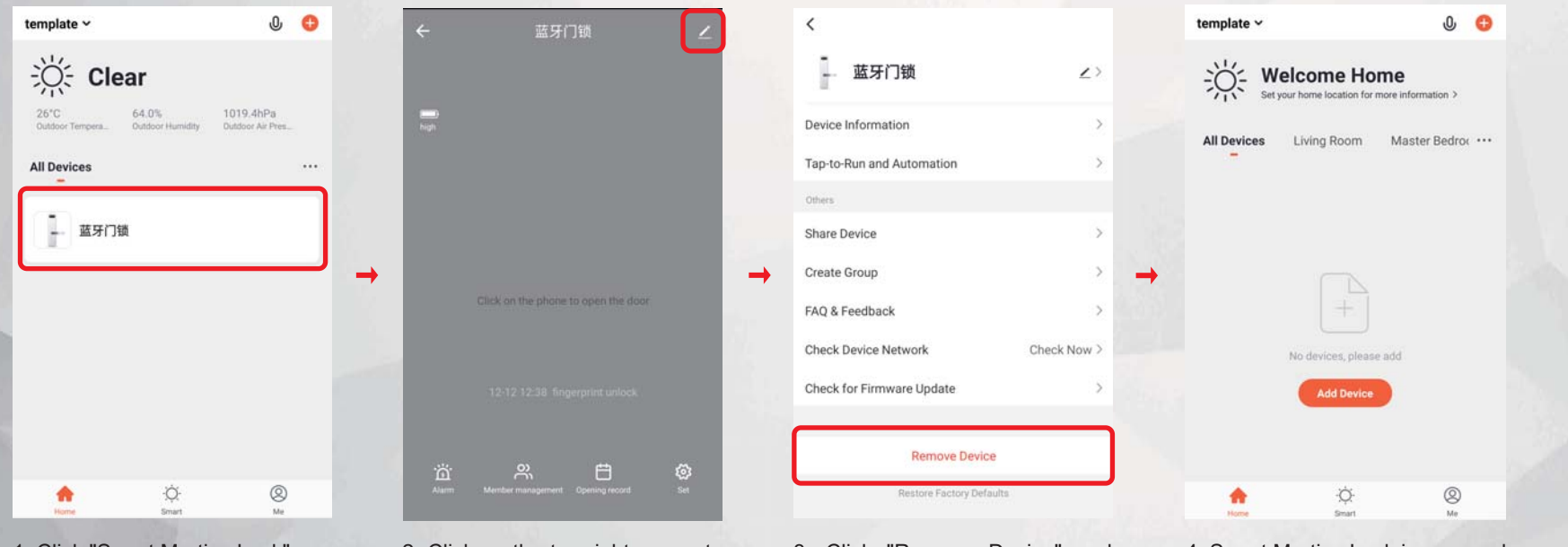

1. Click "Smart Mortise Lock"

2. Click on the top right corner to modify Icon.

3. Click "Remove Device" and then Confirm Delete.

4. Smart Mortise Lock is removed, and is restored to the default settings.